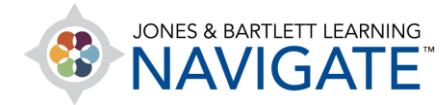

## **How to Set Up the Gradebook**

*This document provides instructions for customizing the gradebook's structure and aggregation to calculate students' achieved scores. There are a variety of options and approaches that can be used. Not all options are accounted for in this document. However, most gradebook aggregation requirements may be met by following the steps below.* 

1. From your course homepage, click the **Grades** button in the course menu at the top of the page.

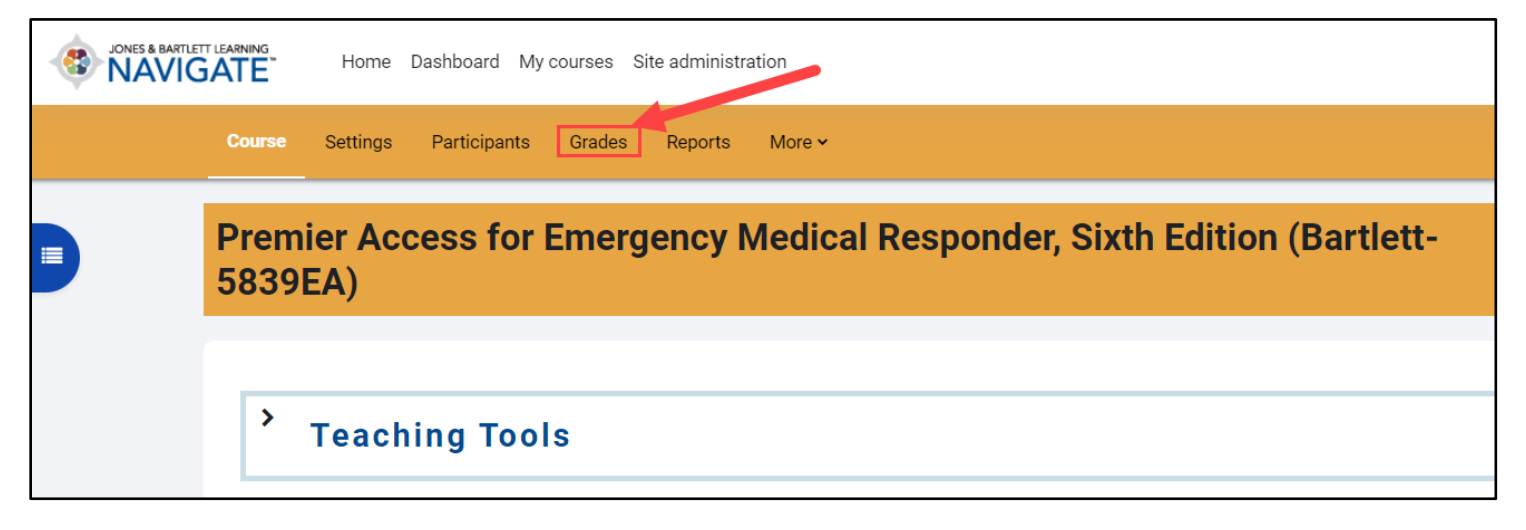

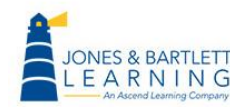

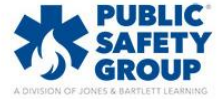

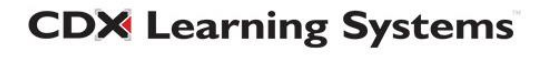

2. Once your **Grader report** page loads, use the dropdown menu to select the **Gradebook setup**  option under the Setup items.

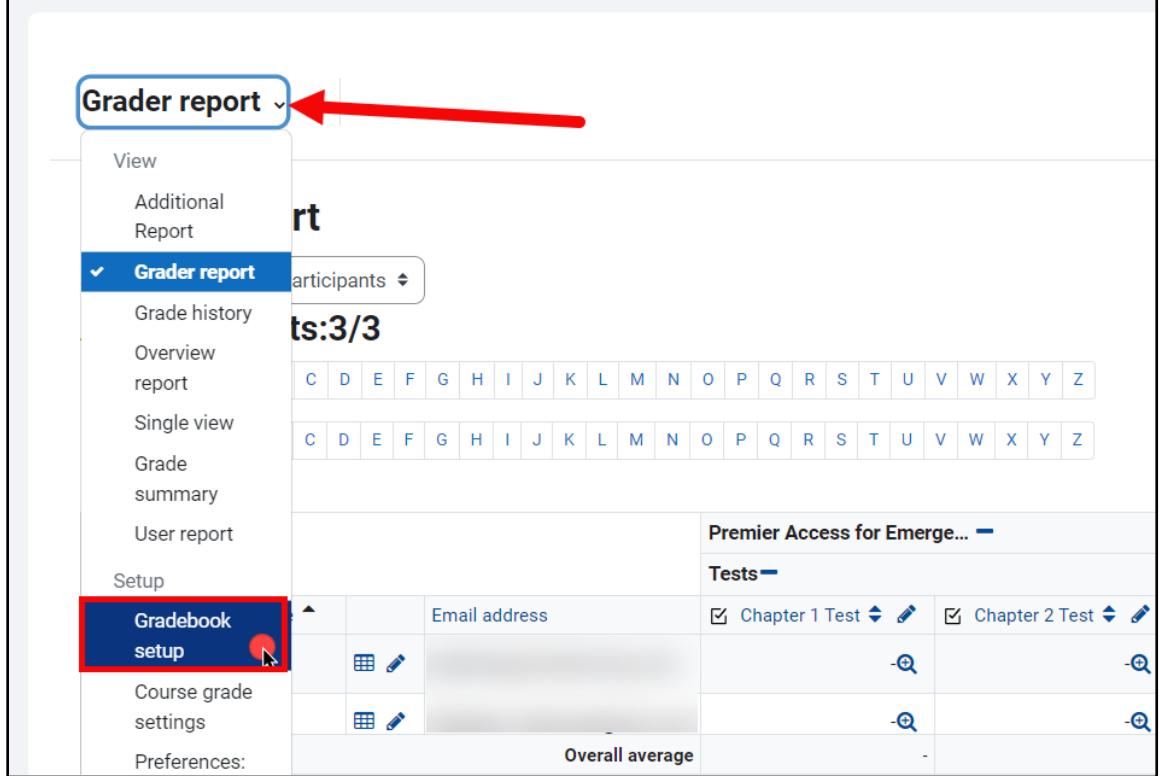

3. On the Gradebook setup page, graded items display vertically on the left and show their assigned scores and corresponding settings options under columns on the right.

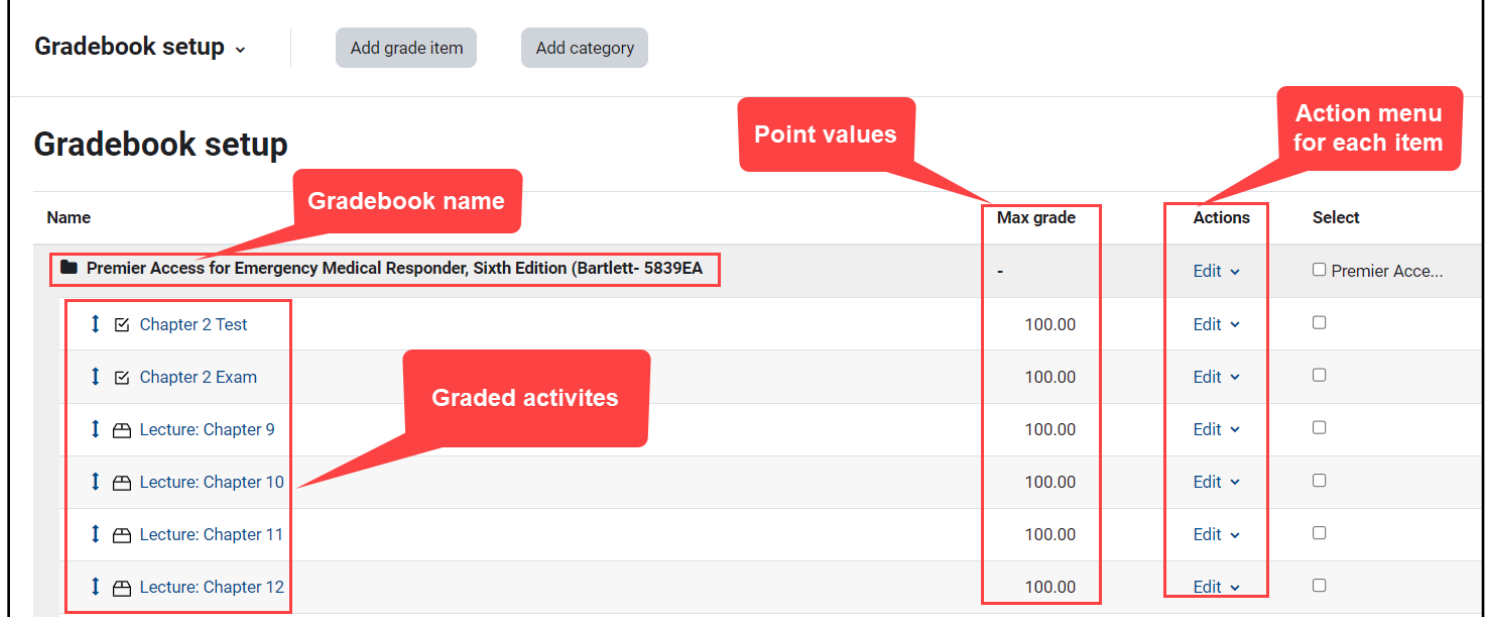

Technical Support: www.jblearning.com/techsupport | support@jblearning.com | 1-978-443-5000 | M-F 8:30am – 8:00pm

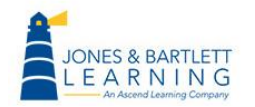

I

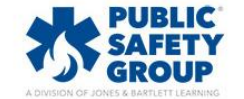

**CDX Learning Systems** 

4. Begin by clicking the **Edit** menu under the **Actions** column to the right of the master course gradebook category at the top of the page and select **Edit Settings.**

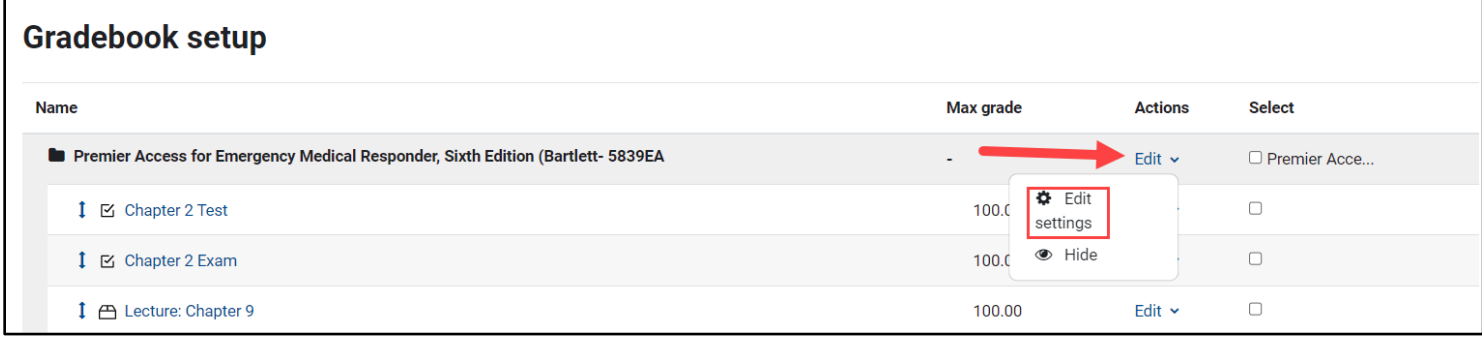

5. This settings page is where you may enter a custom name for the gradebook and select the overall aggregation method you wish to use to calculate the total course score. Click the **Aggregation** dropdown menu to select how course activities and/or subcategories will be calculated. Use the **Question** bubble to the left of the dropdown for additional information on the aggregation types available.

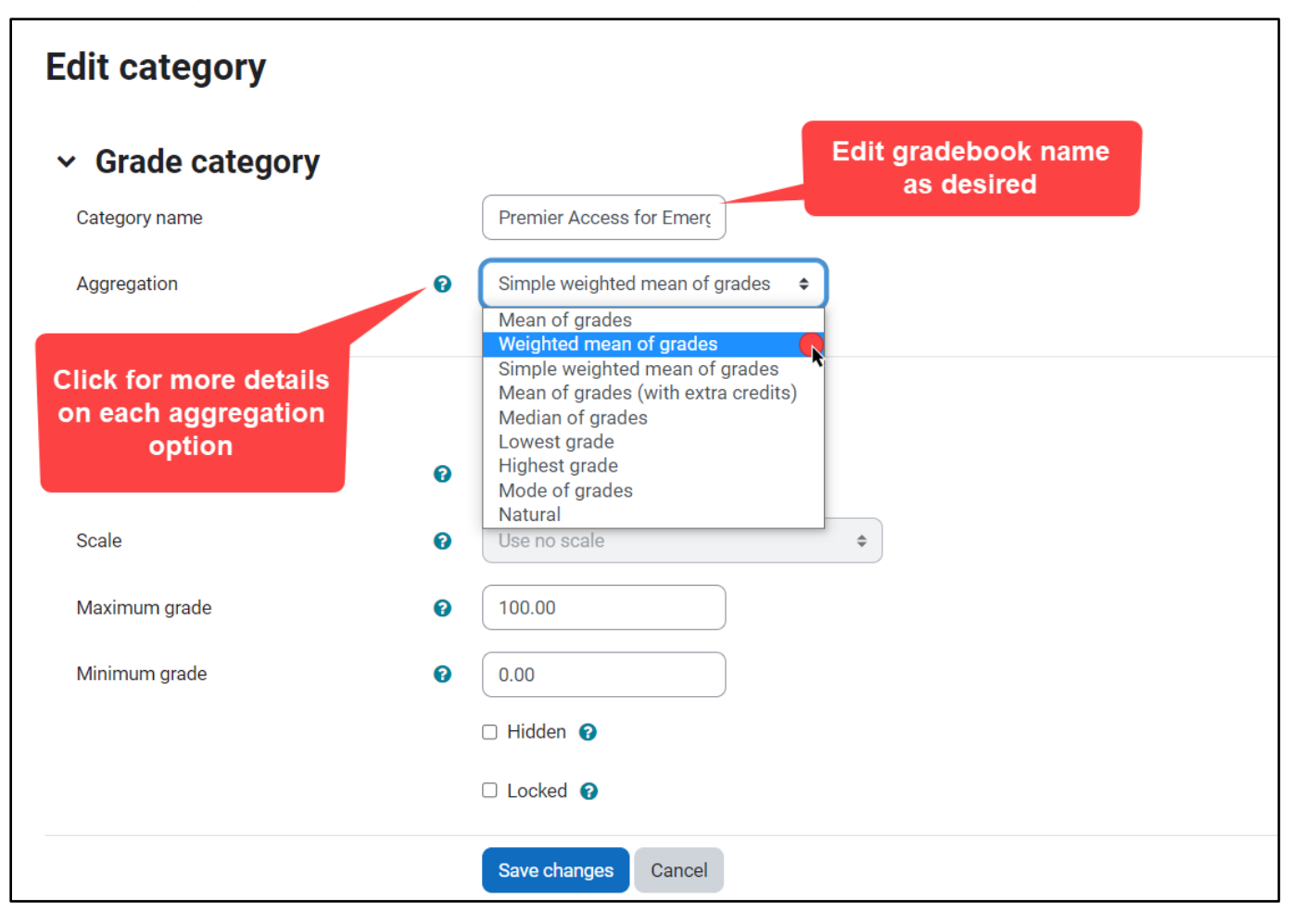

**CDX Learning Systems** 

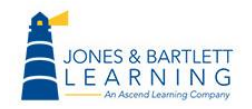

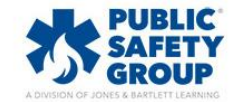

- 6. The most common aggregation method is **Weighted mean of grades**, meaning the gradebook total is calculated using custom weights assigned to categories/groups of graded activities within the gradebook i.e., quizzes, homework, tests etc. This document continues using this example.
- 7. After selecting your preferred gradebook aggregation method, click the **Show more…** link below this setting to determine whether to include empty grades in the overall gradebook calculation.

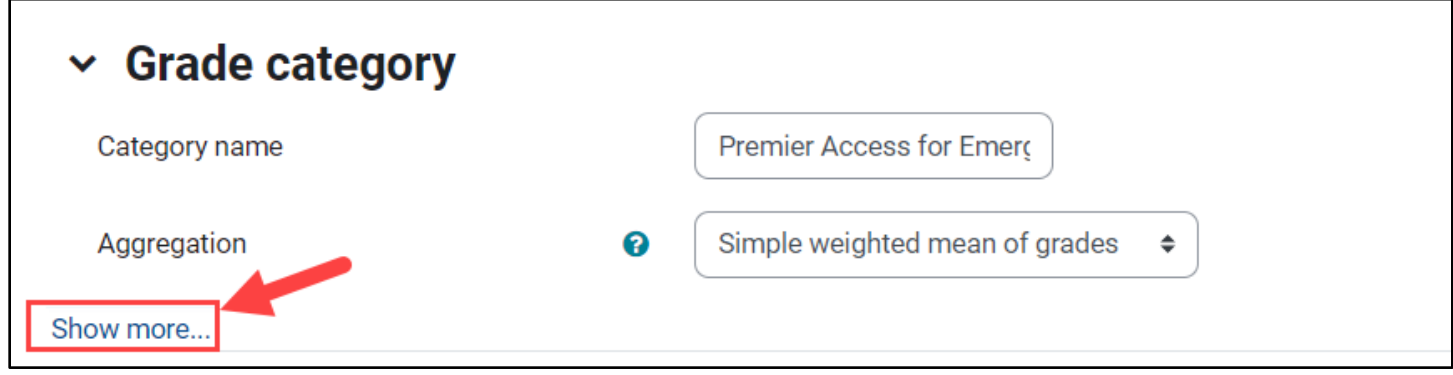

8. If you choose to **Exclude empty grades** by leaving the box checked by default, graded activities which students have not yet attempted will be omitted from the total course score. Note, if you elect to include empty grades, student's scores will be negatively impacted by any graded activities which students have yet to complete.

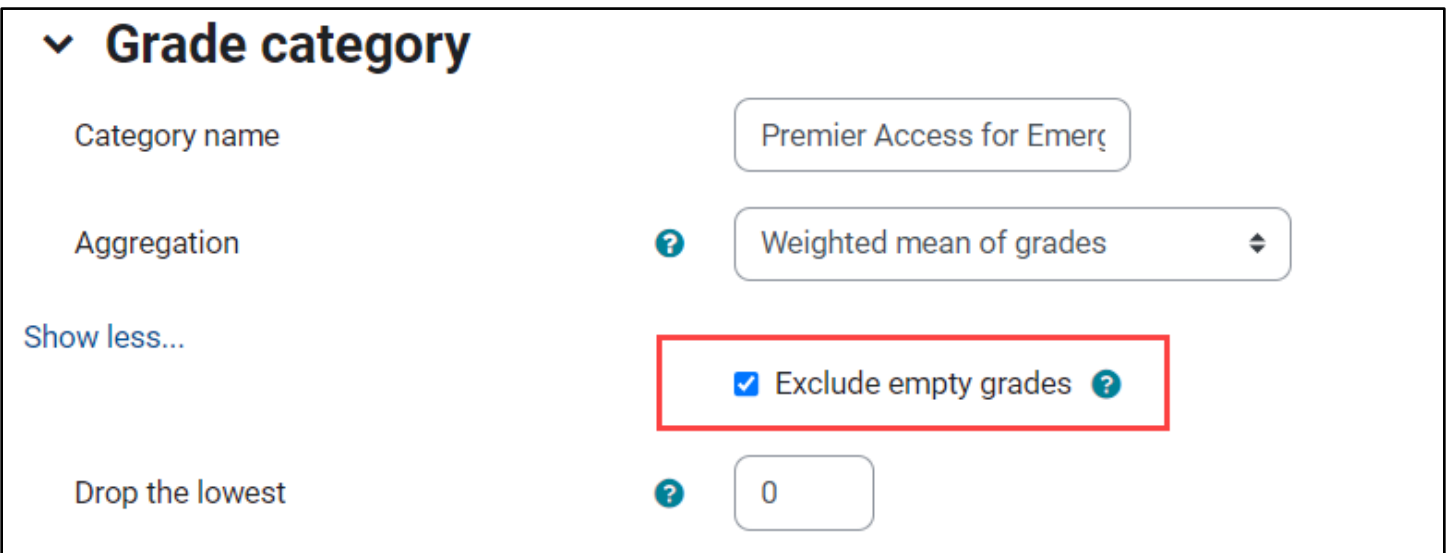

**CDX Learning Systems** 

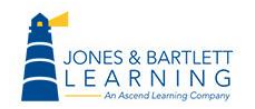

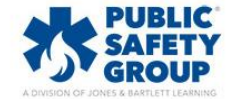

9. Next**,** you may adjust parameters under the **Category total** settings to manage how the course total is displayed along with a minimum passing grade and other options.

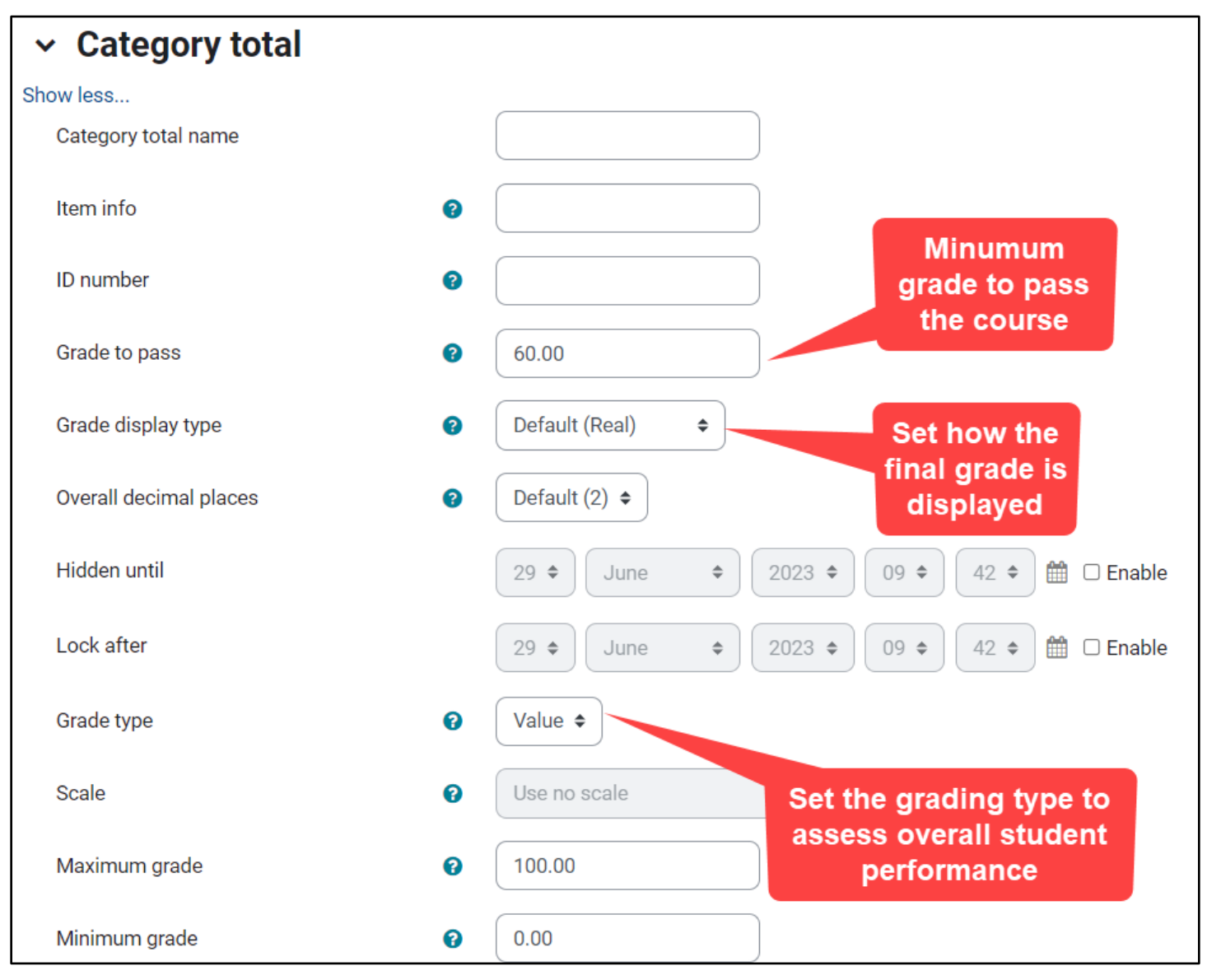

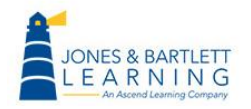

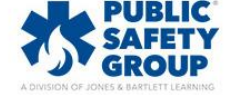

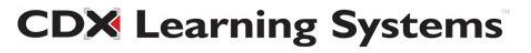

10.When ready, click the **Save changes** button to apply your settings and then click **Continue** to return to the Setup tab.

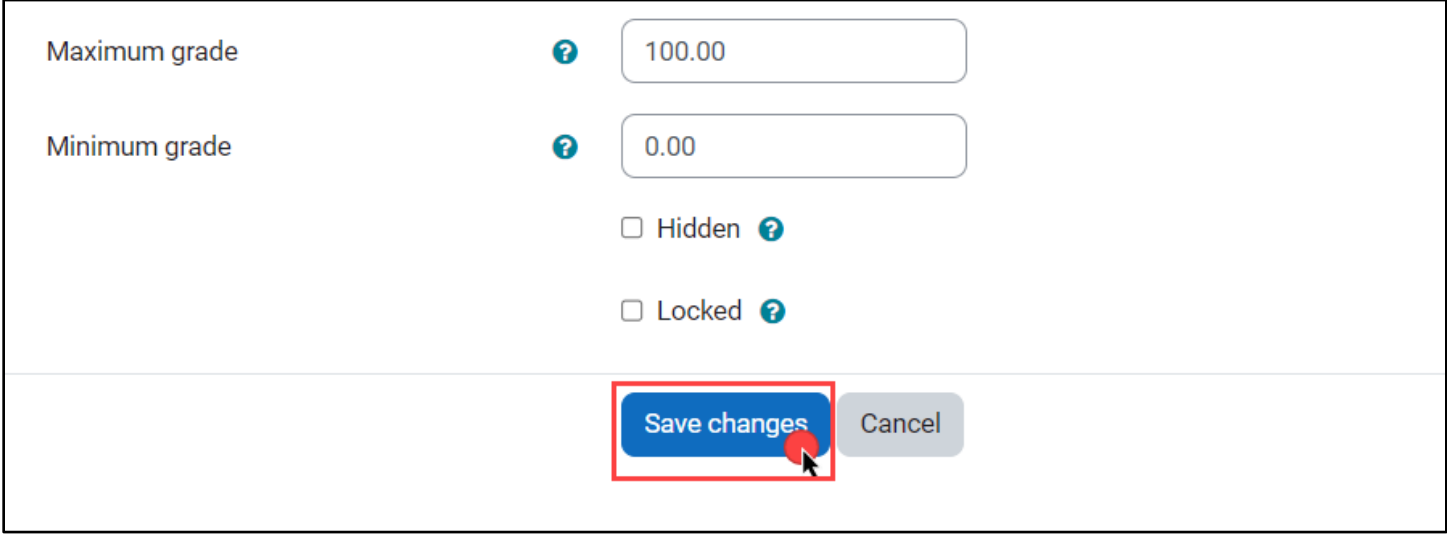

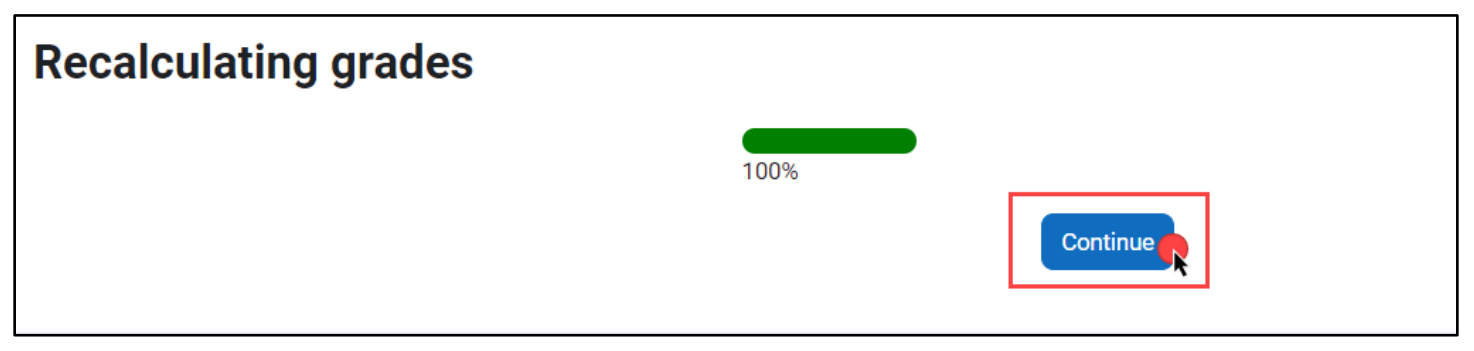

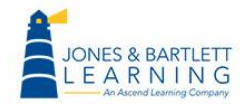

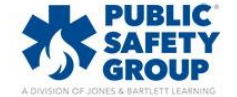

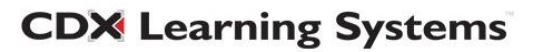

11.When applying weighted grading, a **Weights** column populates on the Gradebook setup page listing the assigned weights for each graded item and category. By default, all weights for individual items are assigned equally with a weight of 1 per.

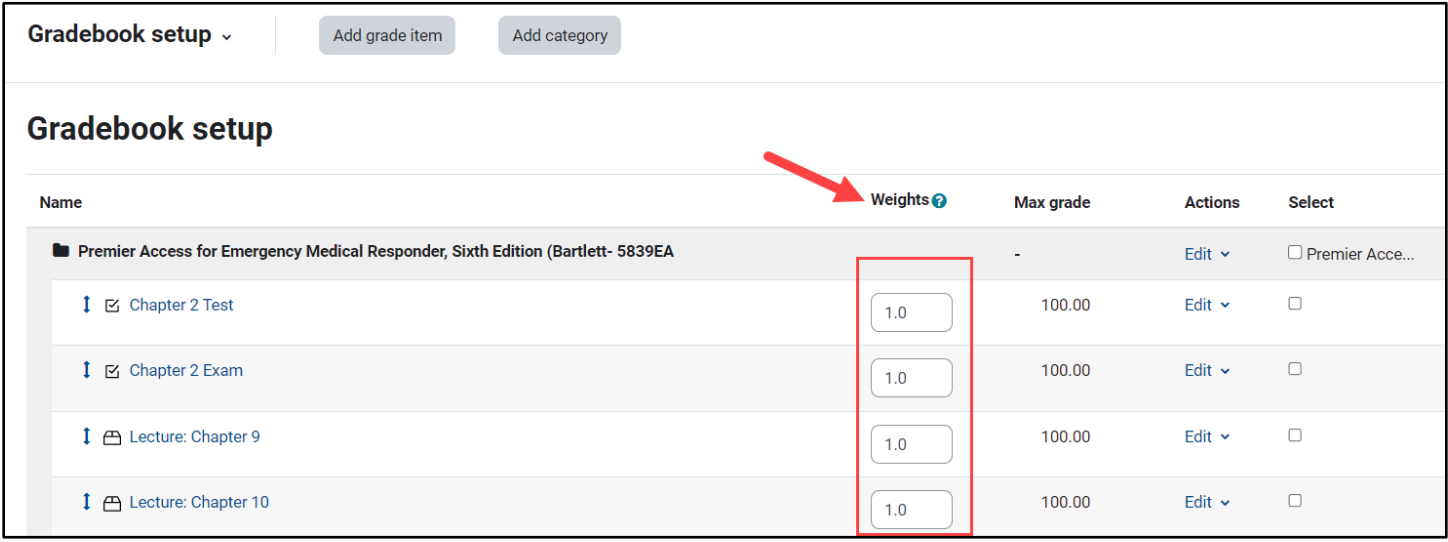

12.Next, consider the distinct weighted gradebook categories in which to group select graded items, such as class exams, quizzes, or homework. Create a Category by clicking the **Add category** button at the top of the Setup page.

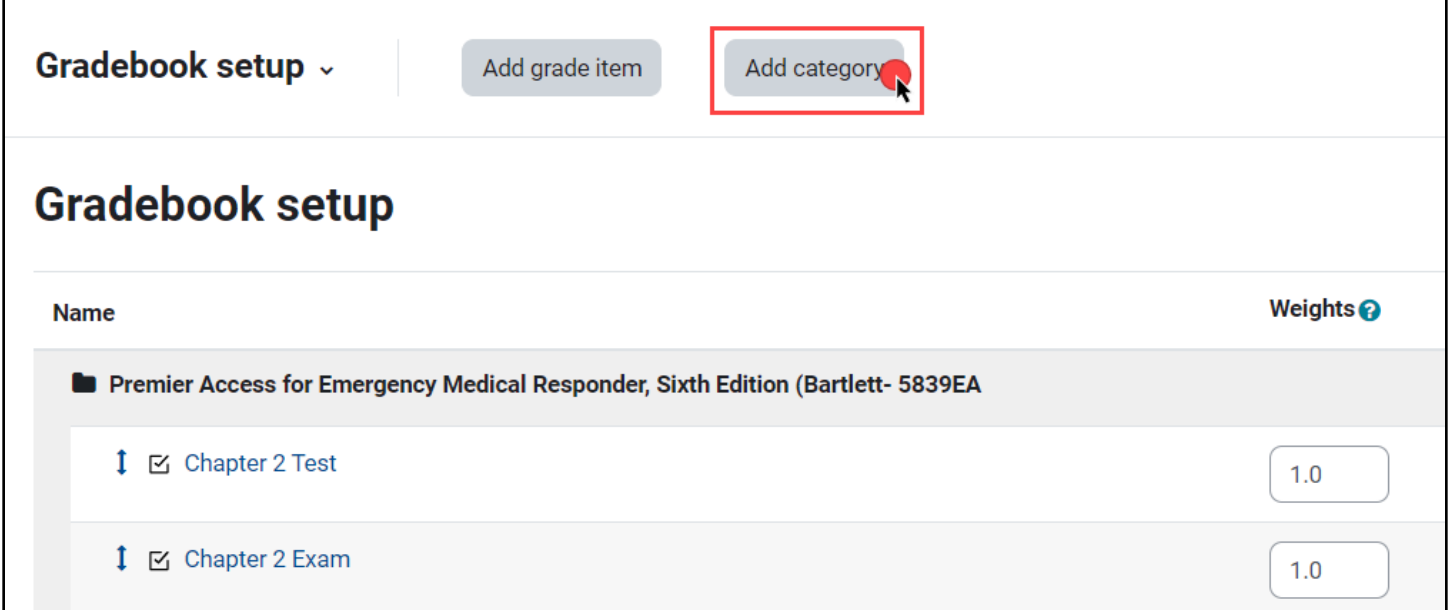

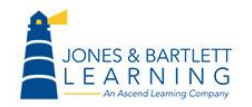

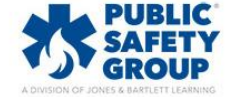

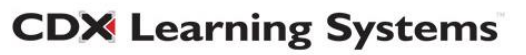

13.Enter a preferred **Category name** and then use the **Aggregation** dropdown menu to select how the activities within this individual category will be calculated. For a weighted gradebook scheme, we recommend applying the default **Simple weighted mean of grades** at the individual category level.

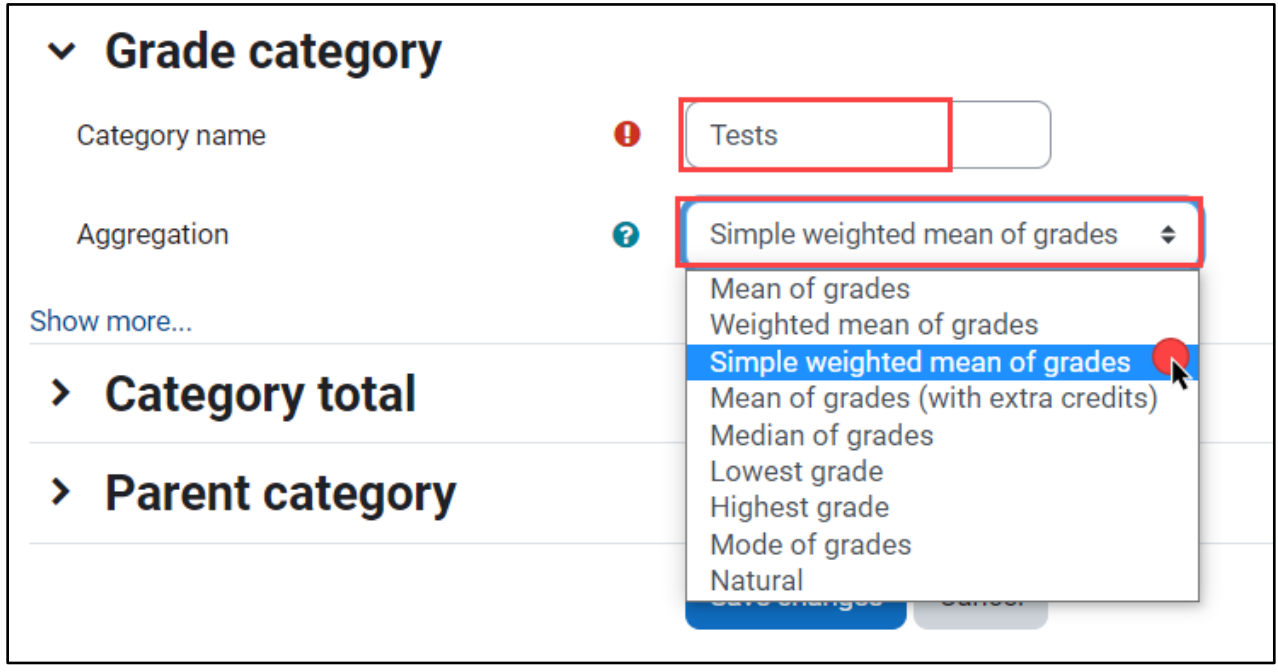

14.Adjust other settings as needed and click the **Save changes** button at the bottom of the screen, and then **Continue** after receiving the Recalculating grades message.

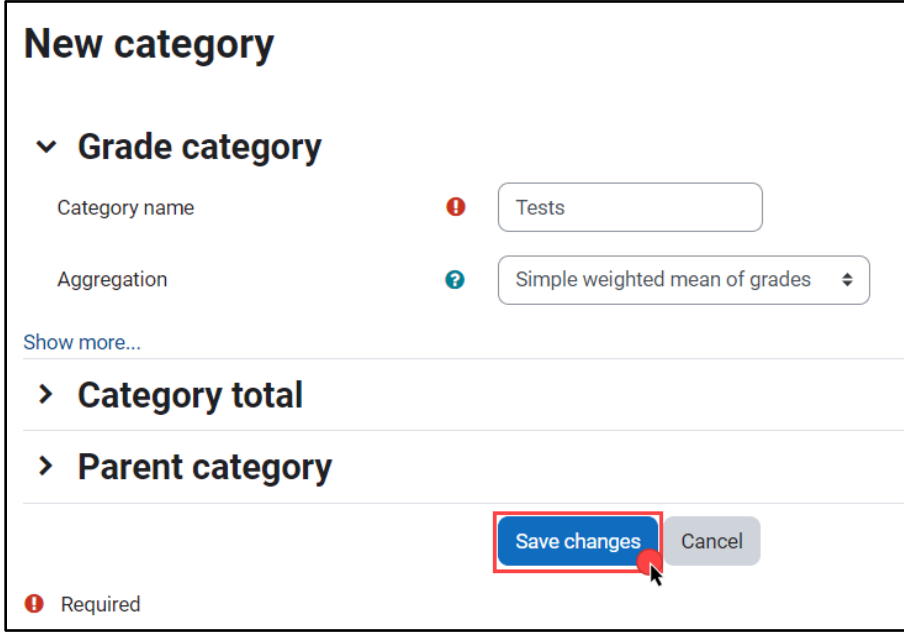

**CDX Learning Systems** 

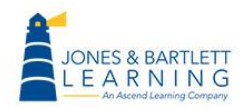

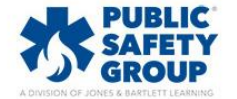

15.Back on the **Gradebook setup** page, you can find your new Category by looking for the folder icon to the left of its assigned name. By default, newly added categories populate at the bottom/end of the gradebook. The category should be assigned a weight of your choosing by entering the desired value in its respective field under the **Weights** column. Next, click **Save changes.** 

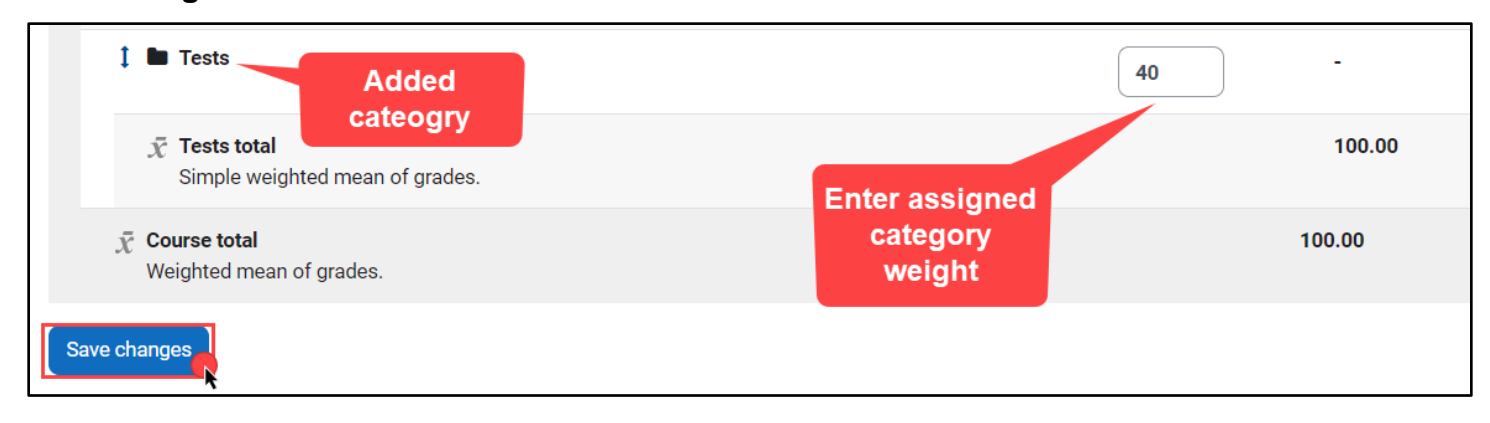

- 16.For simplicity, we recommend applying a category weighting scheme using a cumulative 100 point scale. For example, Tests (40), Quizzes (30), Homework (20), and Participation (10).
- 17.You may move select items into the Category at any time by checking the selection box to the right of the activity, or activities, under the **Select** column, and using the **Move selected items to** dropdown menu at the bottom of the Setup page to choose the appropriate Category. Upon selecting the parent category, your page will automatically refresh to reflect your changes.

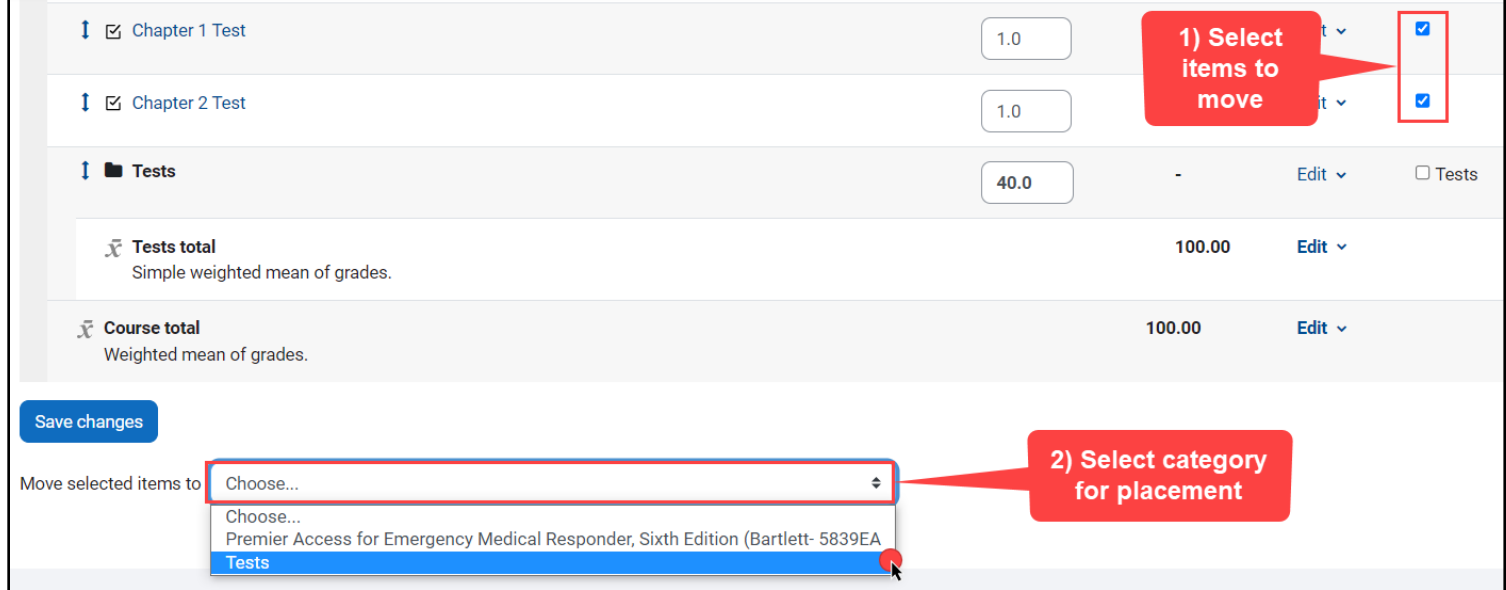

Technical Support: www.jblearning.com/techsupport | support@jblearning.com | 1-978-443-5000 | M-F 8:30am – 8:00pm

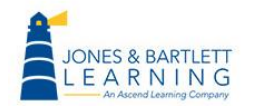

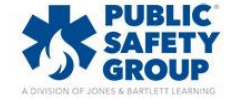

**CDX Learning Systems** 

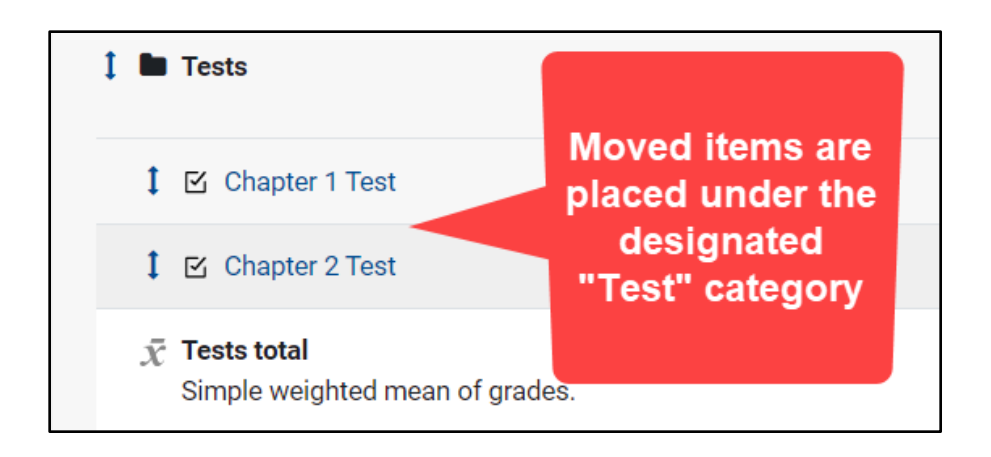

18.Your gradebook categories are also immediately available for selection within the settings page of any individual graded course activity using the **Grade category** option allowing you to place it in the appropriately weighted category as you create or edit the activity.

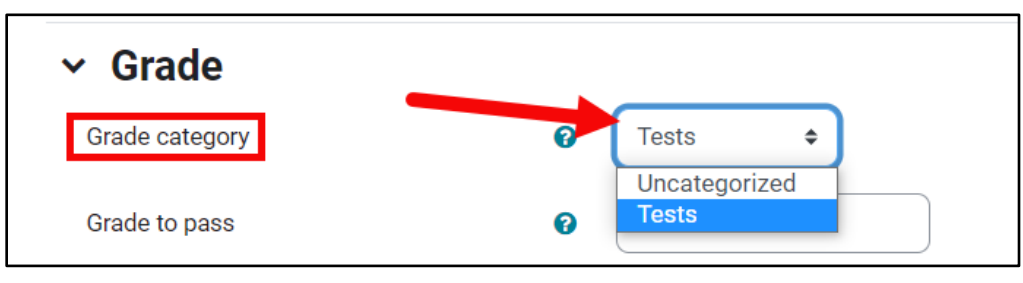

19.You may also move any individual gradebook item by clicking the **arrow** or move button to its left. Doing so refreshes the **Setup** page, displaying outlined locations above and below each other gradebook item on which you may click to place the applicable item. This is also how to sequence graded activities in the desired order within your Grader Report.

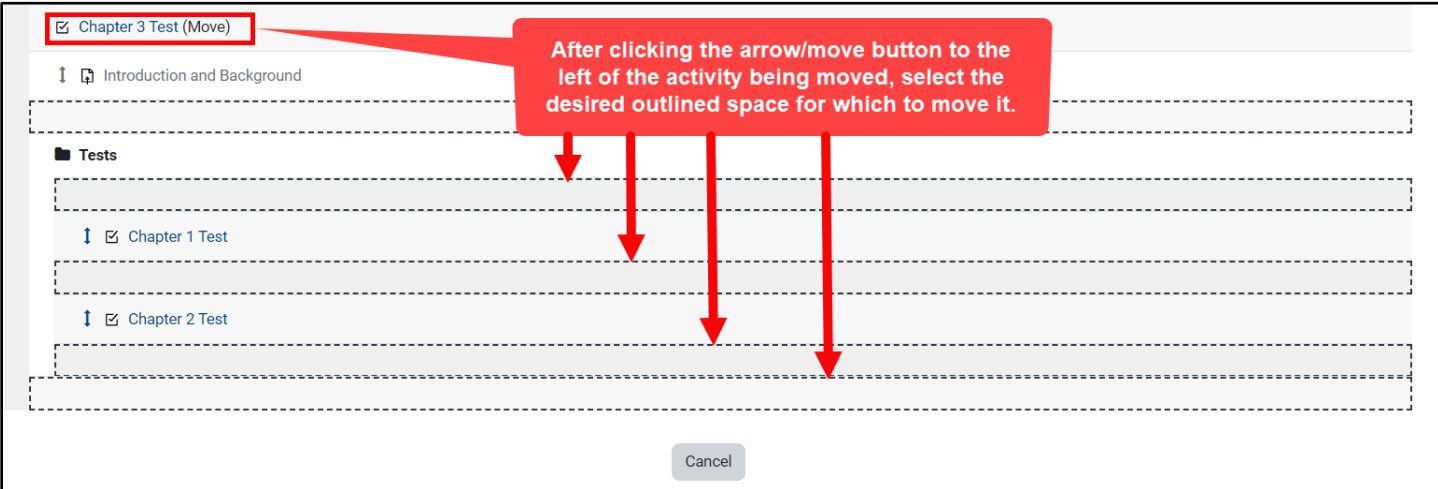

Technical Support: www.jblearning.com/techsupport | support@jblearning.com | 1-978-443-5000 | M-F 8:30am – 8:00pm

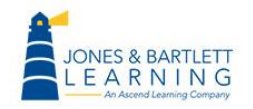

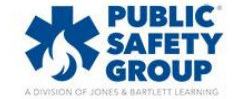

**CDX Learning Systems** 

20.As you add more Categories and move activities into them, here are a few tips to help you visually track and validate your adjustments. The name of your course is the default name of your gradebook, always shown at the top of the **Grade** setup page. Any activity or category within your gradebook displays indented and underneath the course name.

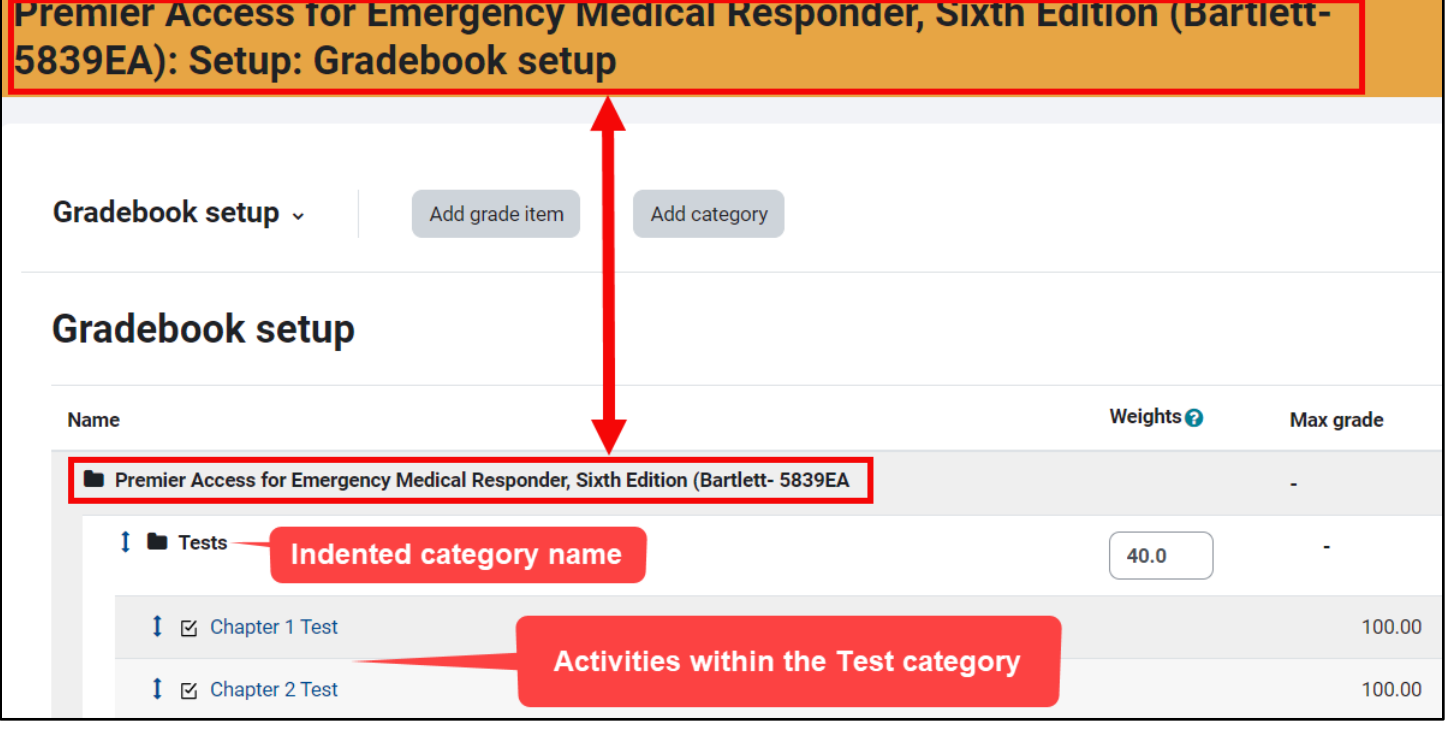

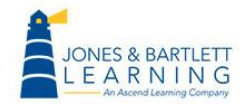

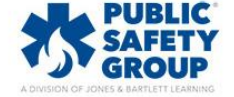

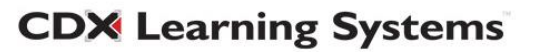

21.Categories in the **Grader setup** page can be visually discerned by hovering your mouse pointer over the name of the Category. This highlights its border, revealing where it begins and ends in addition to the activities that it contains. In addition, the **category total** displays at the bottom of the category items denoting where it ends.

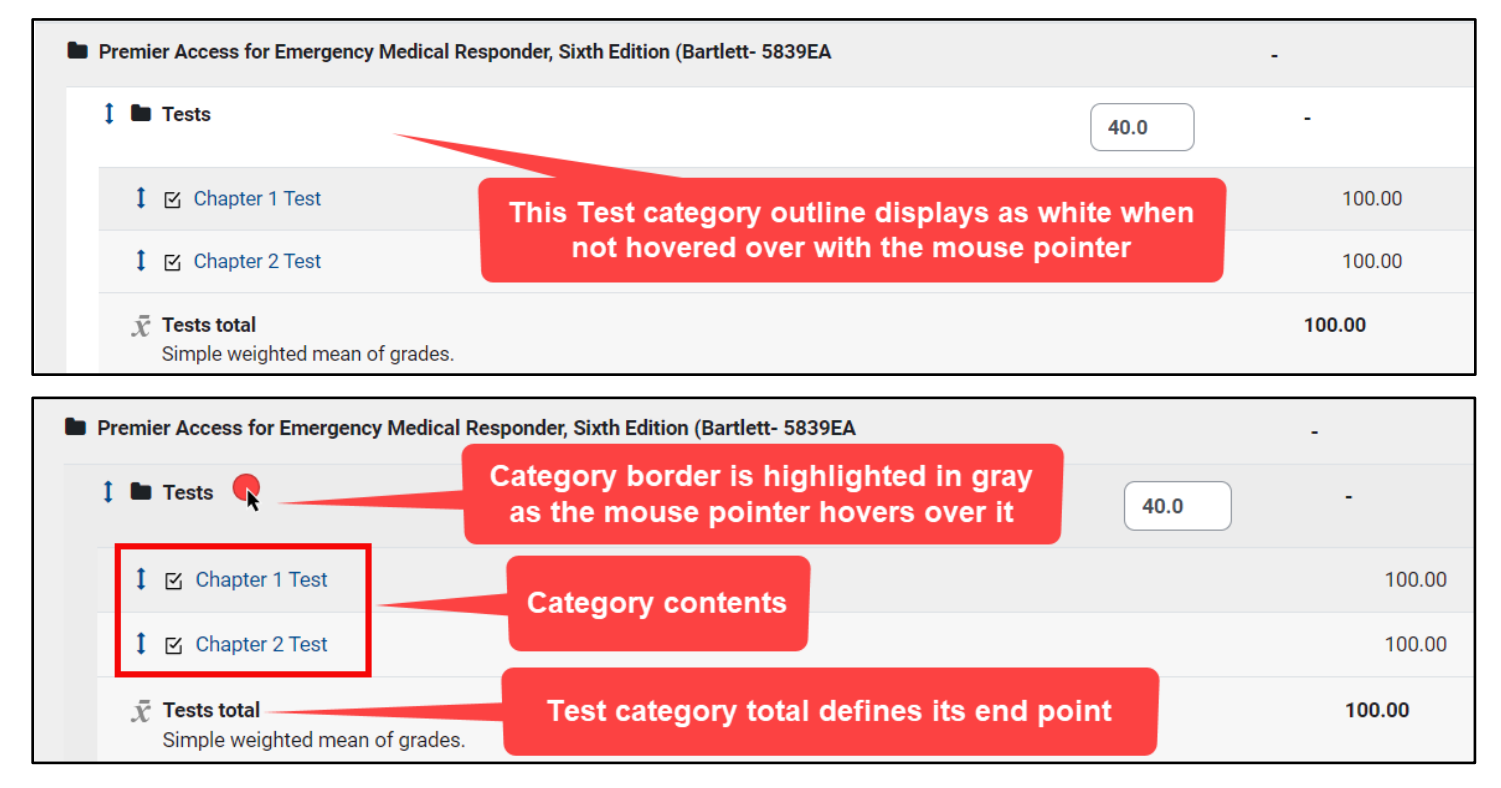

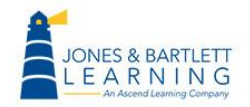

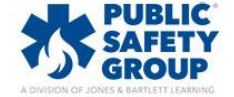

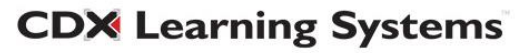

22.The same sequence of categories and items adjusted within the **Gradebook settings** is mirrored within your **Grader report** and individual student **User reports.**

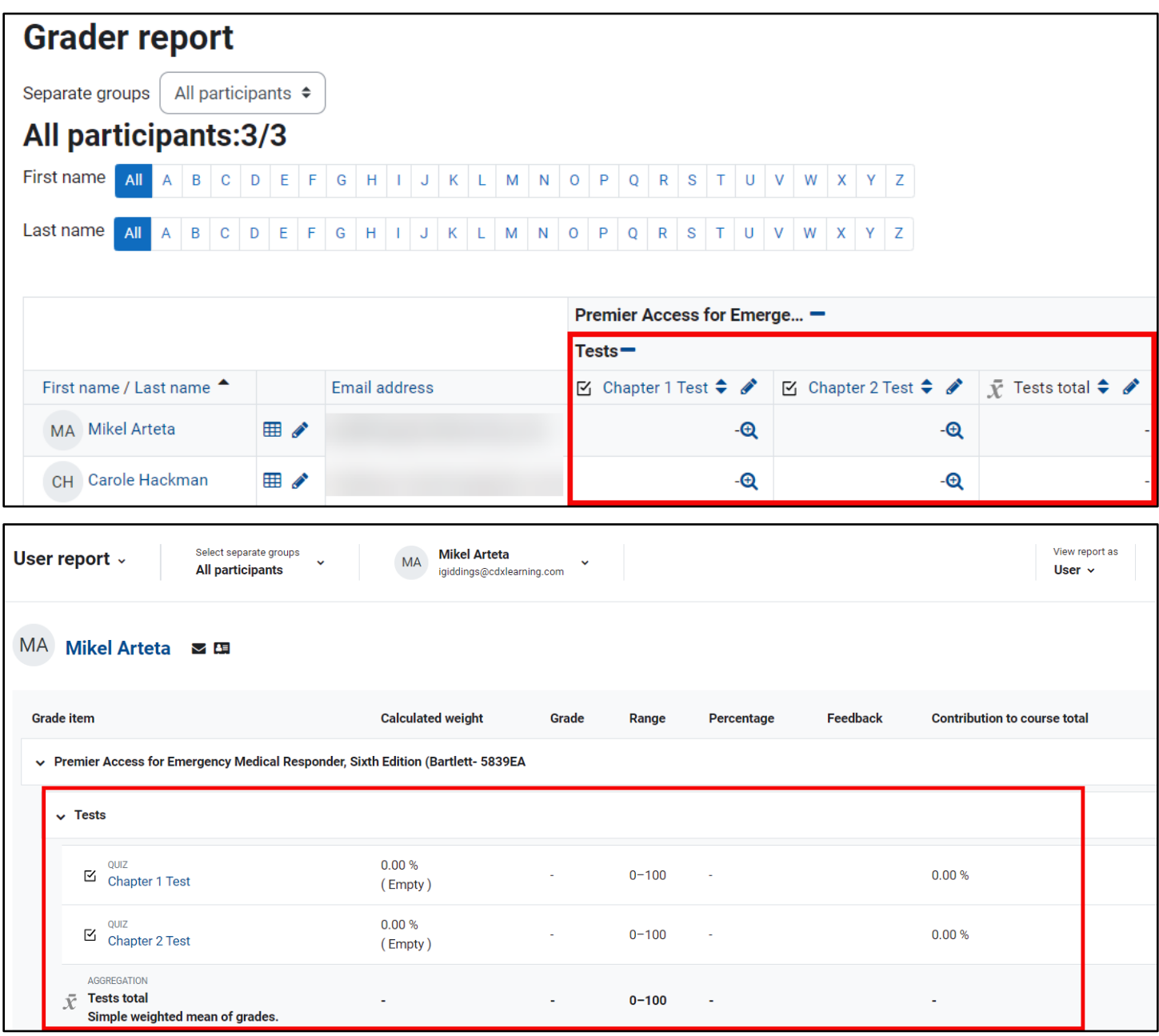

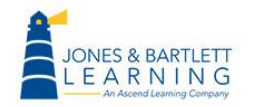

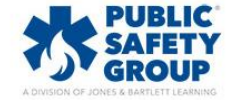

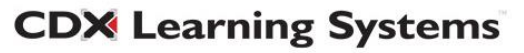

23.If you wish to calculate any individual grade item as extra credit only, you may specify this within the item's settings by clicking the **Edit** menu to its right and selecting **Edit settings.** 

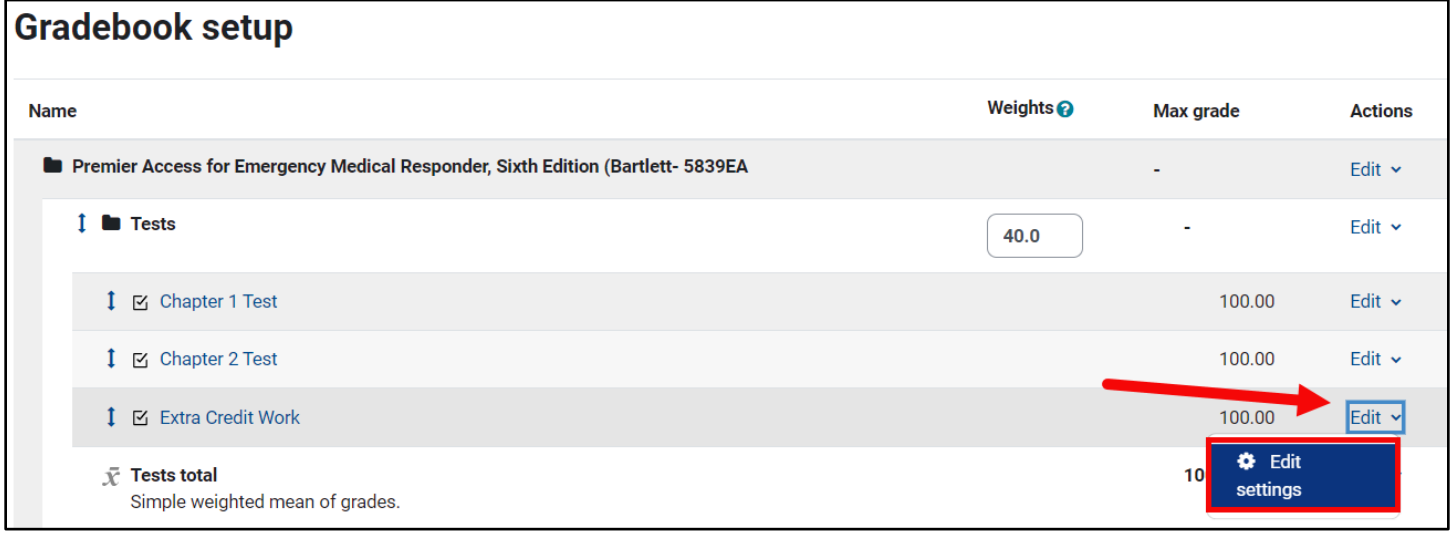

24.Scroll down and expand the **Parent category** section to select the checkbox to the left of **Extra credit.** After you make this selection, the item's maximum points or weight will not be included in the gradebook or category total, and any achieved points on behalf of your students will be considered as extra or bonus points calculated into the category's and course's total score.

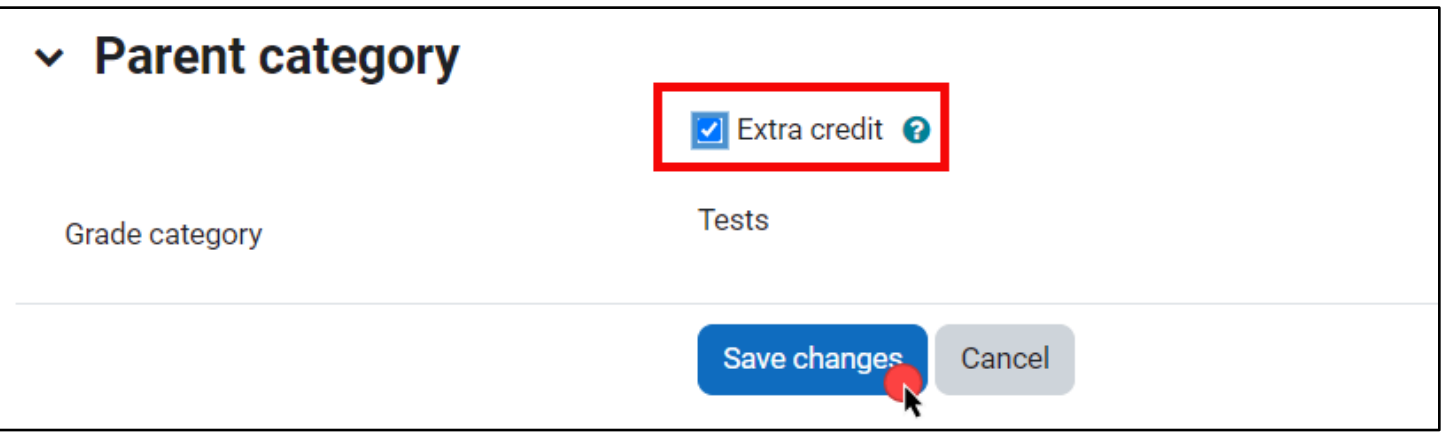

25.The gradebook can be a complex tool to use. If you need further assistance, please do not hesitate to contact our Technical Support team.

**CDX Learning Systems** 

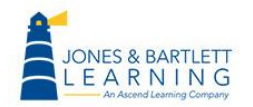

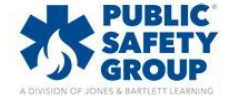